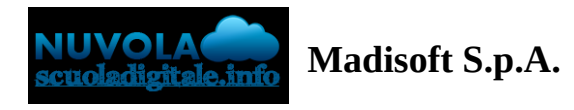

# **Compilazione da parte del coordinatore del tabellone della classe (prima frazione)**

In questa guida vedremo come il coordinatore di classe potrà inserire i voti nel tabellone della classe.

Inseriamo le credenziali di accesso, scegliamo la classe e una materia, quindi avremo accesso al menù dell'area docente.

1. Clicchiamo il simbolo dello scrutinio -> Tabellone della classe

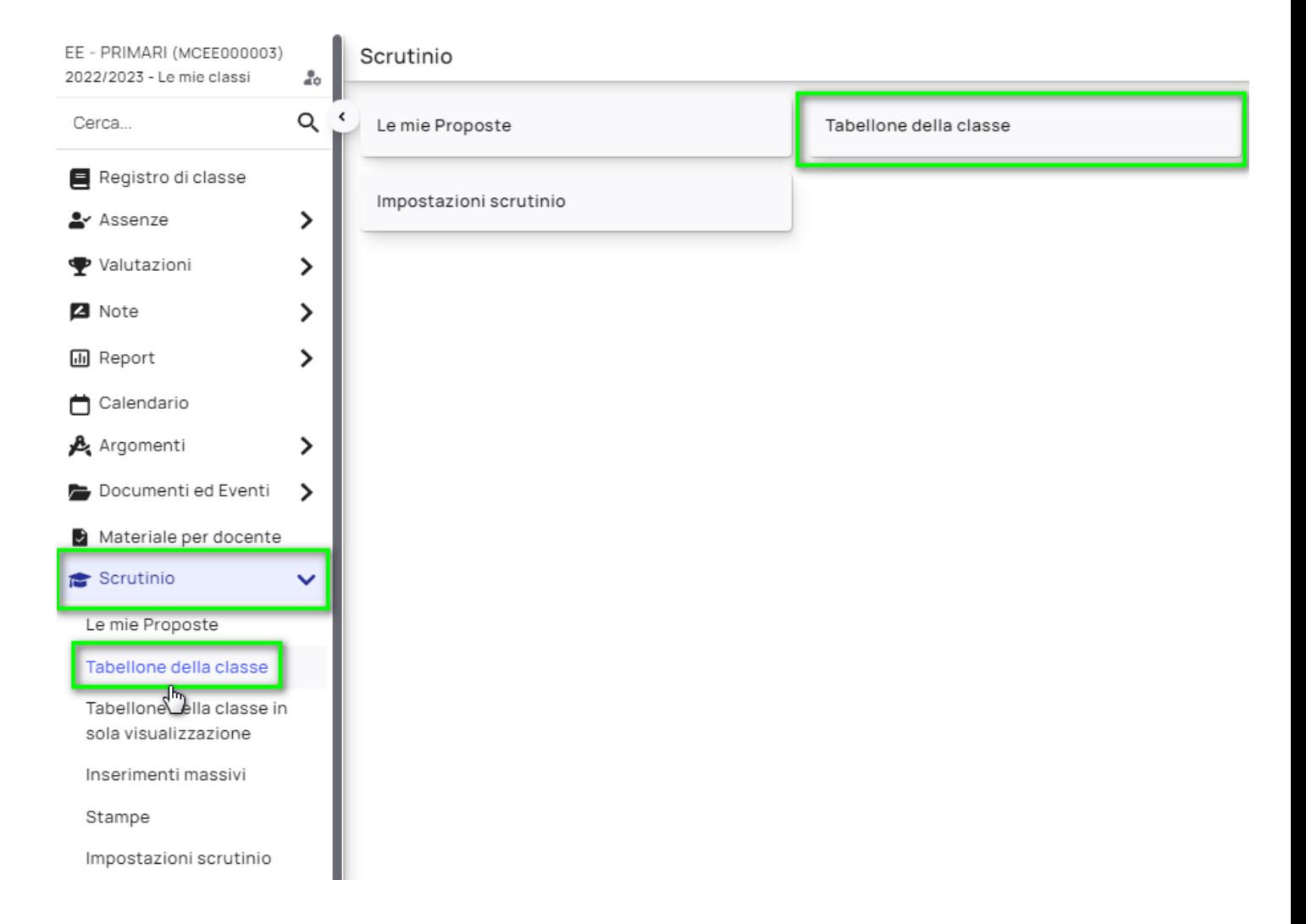

2. Il coordinatore di classe in sede di scrutinio cliccherà su **"Tabellone della classe",** da qui potrà scegliere per quale scrutinio inserire i dati e cliccare il tasto procedi per accedere al tabellone.

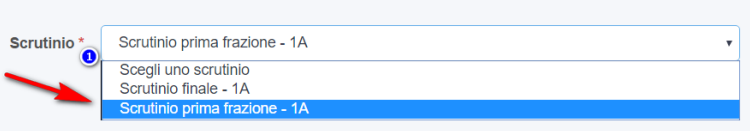

3. Aperto il tabellone vi troverete con 11 opzioni e in fondo l'elenco degli alunni con tutte le materie da scrutinare.

- Si consiglia, una volta aperto il tabellone, di chiudere le proposte di voto, cosi che i dati non possano essere modificati dal singolo docente dopo lo scrutinio, la voce non a caso si trova in seconda posizione subito dopo le istruzioni da seguire

Tabellone scrutinio - 1A

*C* Procedi

1 - ISTRUZIONI DA SEGUIRE ATTENTAMENTE PRIMA DI INSERIRE I DATI

2 - CHIUDI PROPOSTE

- Subito dopo compare la voce **"Dati per stampe tabellone e pagelle"** e **"Dati per verbale".**

a) **"Dati per stampe tabellone e pagelle":** da qui potremo inserire la data che comparirà sulla scheda e le firme che andranno sia sulla scheda che sul tabellone

b) **"Dati per verbale":** da qui potremo inserire tutti i dati che ci interessano per la compilazione del verbale

### 3 - DATI PER STAMPE TABELLONE E PAGELLE

**4 - DATI PER VERBALE** 

- Abbiamo anche dei tasti per poter impostare cosa visualizzare nel tabellone o quali alunni mostrare

### 5 - PULSANTI ON/OFF PER MODIFICARE LA VISUALIZZAZIONE

### 6 - PULSANTI PER VISUALIZZAZIONE PER PIANO DI STUDIO

- Dalle **azioni Rapide per tabellone** avremo la possibilità di poter inserire i voti, partendo dalle proposte di voto inserite da tutti i docenti della classe, cosi da facilitare la compilazione.

### 7 - AZIONI RAPIDE PER IL TABELLONE

- Infine non dimentichiamoci di chiudere il tabellone, cosi che i dati non possano essere più modificati.

8 - CHIUDI E BLOCCA LO SCRUTINIO

2

- Nella sezione stampe ed esportazioni, vi diamo la possibilità di poter stampare dei documenti per classe, come ad esempio il verbale(vedi punto 2 dell'immagine), oppure estrapolare tutti i dati dello scrutinio in excel (vedi punto 3 dell'immagine)

### 9 - STAMPE ED ESPORTAZIONI

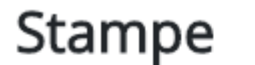

Prima di scaricare i documenti ricordarsi di salvare il tabellone

Verbale

## Esportazioni

Verrà scaricato un file compresso (estensione .zip) contenenti un file nel formatc Il carattere separatore usato ne fil è ;

I singoli campi sono delimitati dal carattere "

NB: nel file non saranno presenti i dati mostrati a video ma solo quelli già salvati

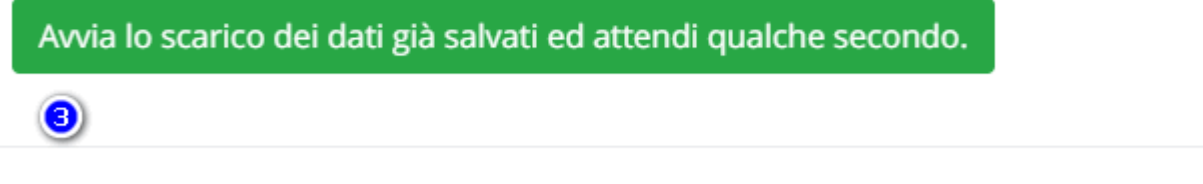

ving

9 - STAMPE ED ESPORTAZIONI

- Verificare le impostazioni dello scrutinio, per valutazioni e calcolo di medie e assenze, inserite dalla segreteria.

- verificare i dati da voi inseriti nei testi liberi per materia.

 $\bf{0}$ 

### 10 - INFORMAZIONI SU IMPOSTAZIONI DELLO SCRUTINIO

11 - CONTROLLI

4. Il tasto **Avvia Scrutinio**, che troverete dopo le varie opzioni, va cliccato esclusivamente quando tutti i i docenti ultimeranno l'inserimento delle proprie proposte di voto, in quanto svolge due automatismi - Chiude le proposte di voto (impedendo ai docenti di poter modificare o inserire voti nella sezione "le mie

proposte") - Sovrascrive i dati attuali del tabellone, inserendo i voti dalle proposte (motivo per cui l'operazione va fatta solo prima di iniziare a modifica lo scrutinio, altrimenti il sistema sovrascriverà tutto ciò che avete salvato nel tabellone).

- 5. in fondo troveremo l'elenco degli alunni della classe,
	- a) Per ogni alunno abbiamo la possibilità di poter inserire i **voti** per ogni materia.

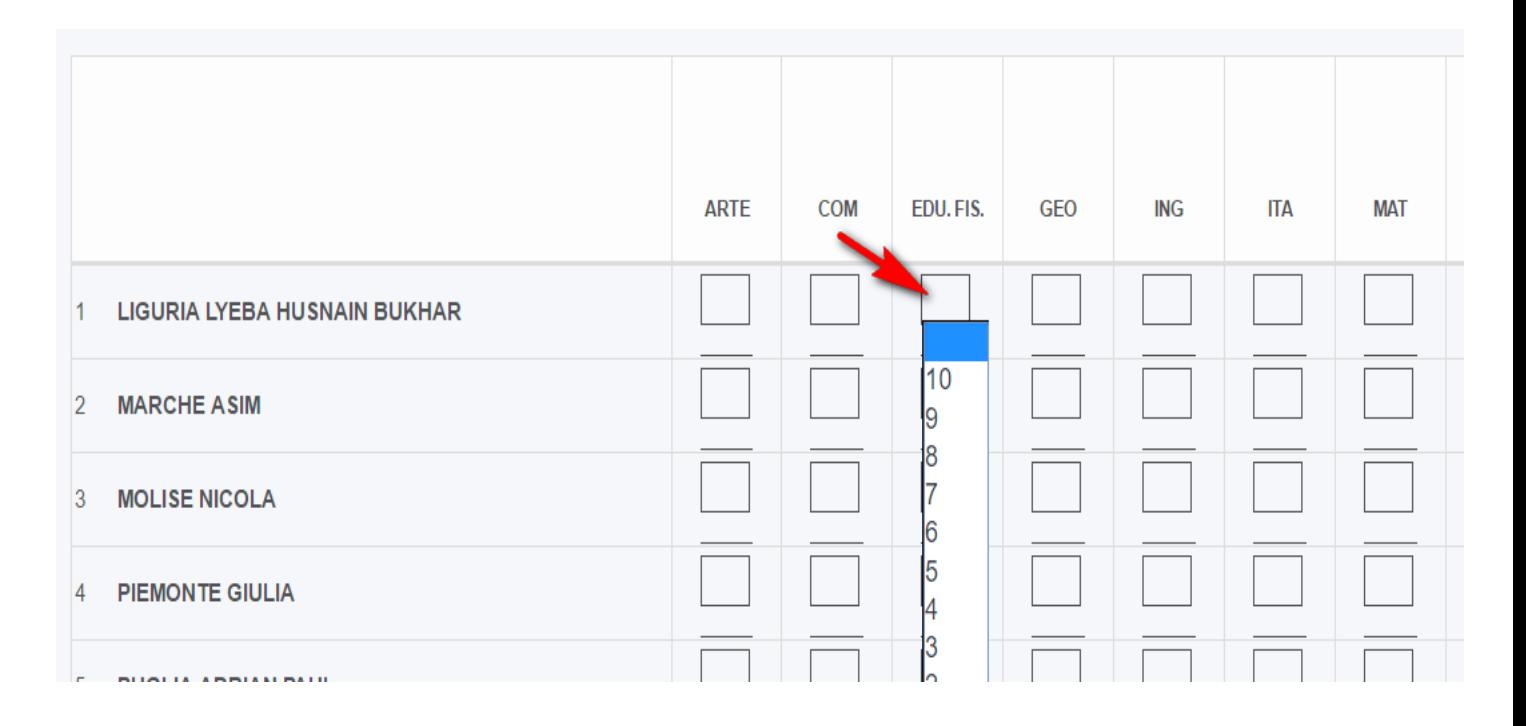

b) **Le ore di assenza**, cliccando il tasto arancione, inserirà in automatico le assenze, calcolandole da quelle inserite su Nuvola.

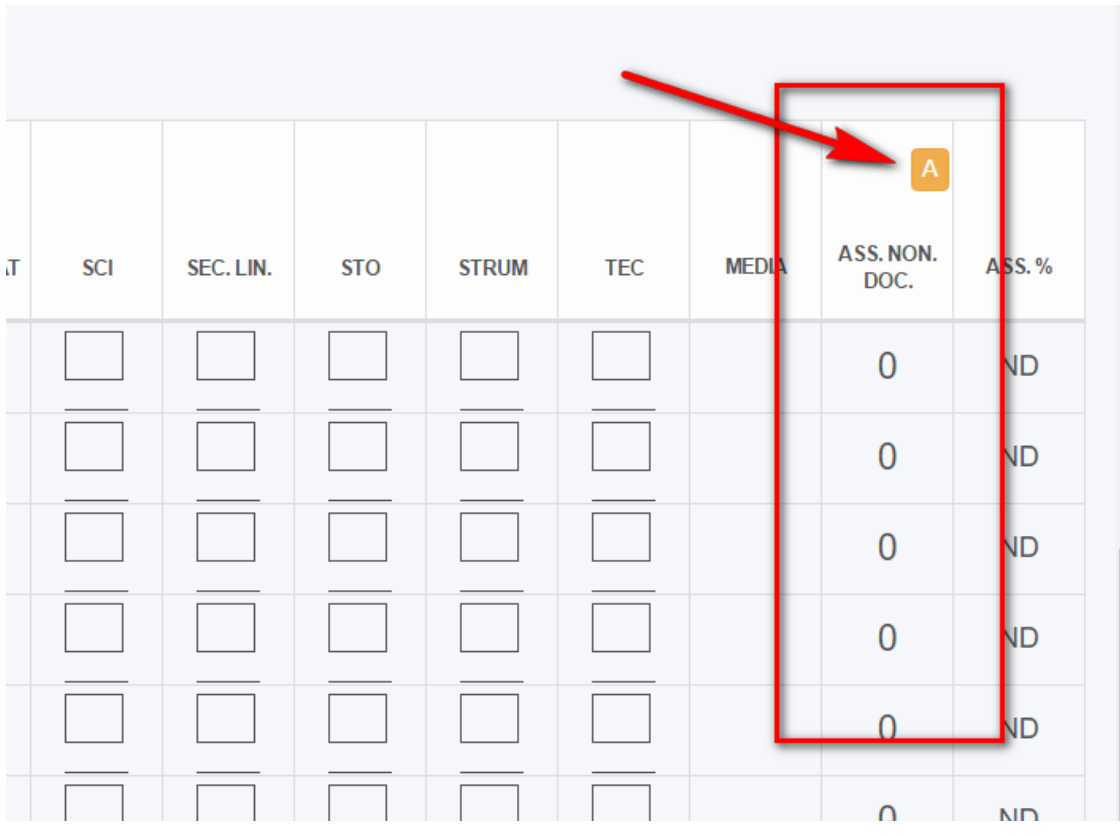

c) **Dei testi liberi per alunno**, cliccando sul nome dell'alunno , da qui è possibile scrivere del testo che verrà riportato sulla scheda, se abilitato dalla segreteria.

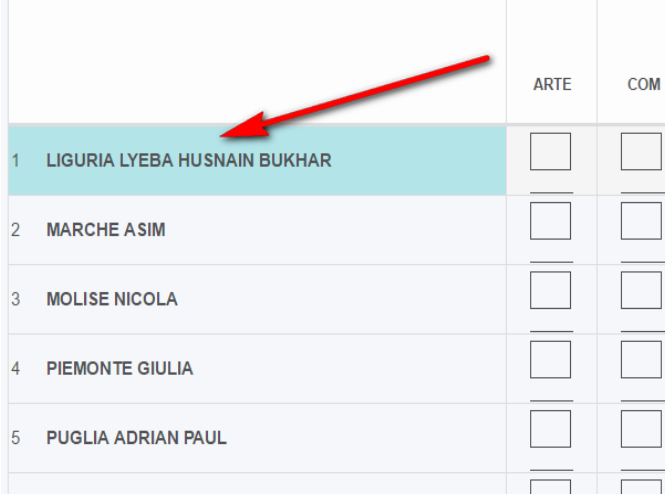

#### LIGURIA LYEBA HUSNAIN BUKHAR

Applic

GIUDIZIO DEL COMPORTAMENTO Consiglio orientativo

**GIUDIZIO DEL COMPORTAMENTO** 

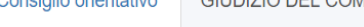

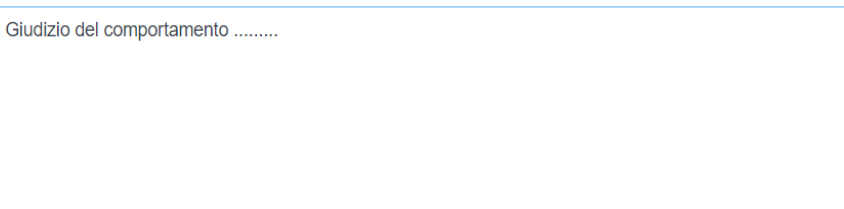

d) **Dei testi liberi per materia**, cliccando a fianco del voto, da qui potremmo inserire delle annotazioni per materia, per le scuole secondarie di secondo grado potremo inserire i recuperi oppure le ore di assenza per la materia.

### טו דוטוד מזיטוט שמנו טעזרמטטוונגו טוט ווועטווקומטוונו ט וטו on gli inserimenti massivi o con lo stesso tabellone **Scrutini**

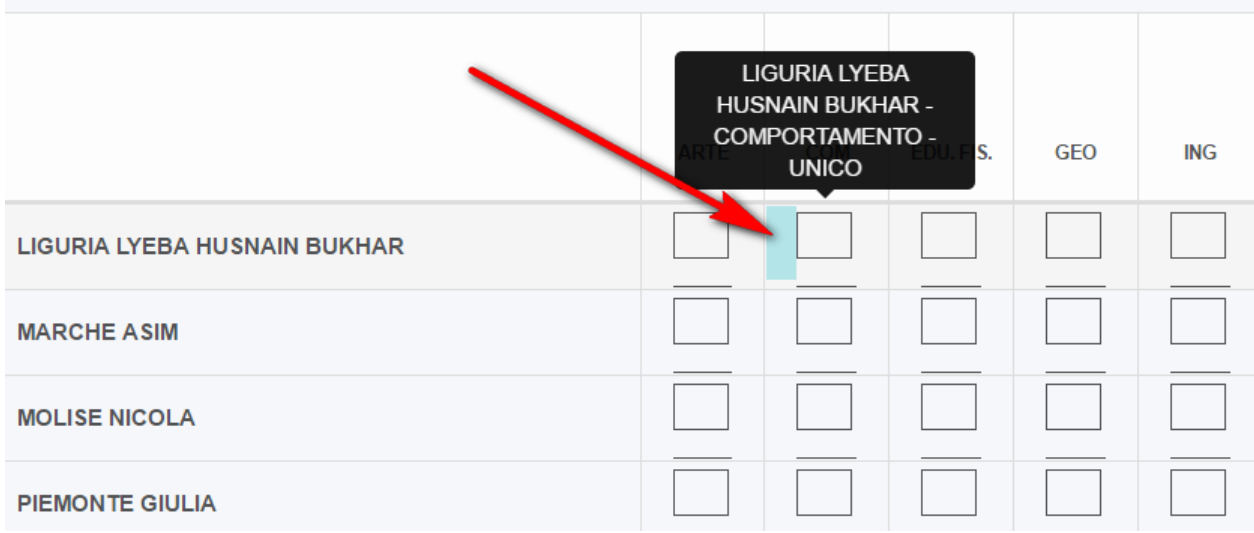

<https://supporto.madisoft.it/portal/it/kb/articles/compilazione-da-parte-del-coordinatore-del-tabellone-della-classe-prima-frazione>

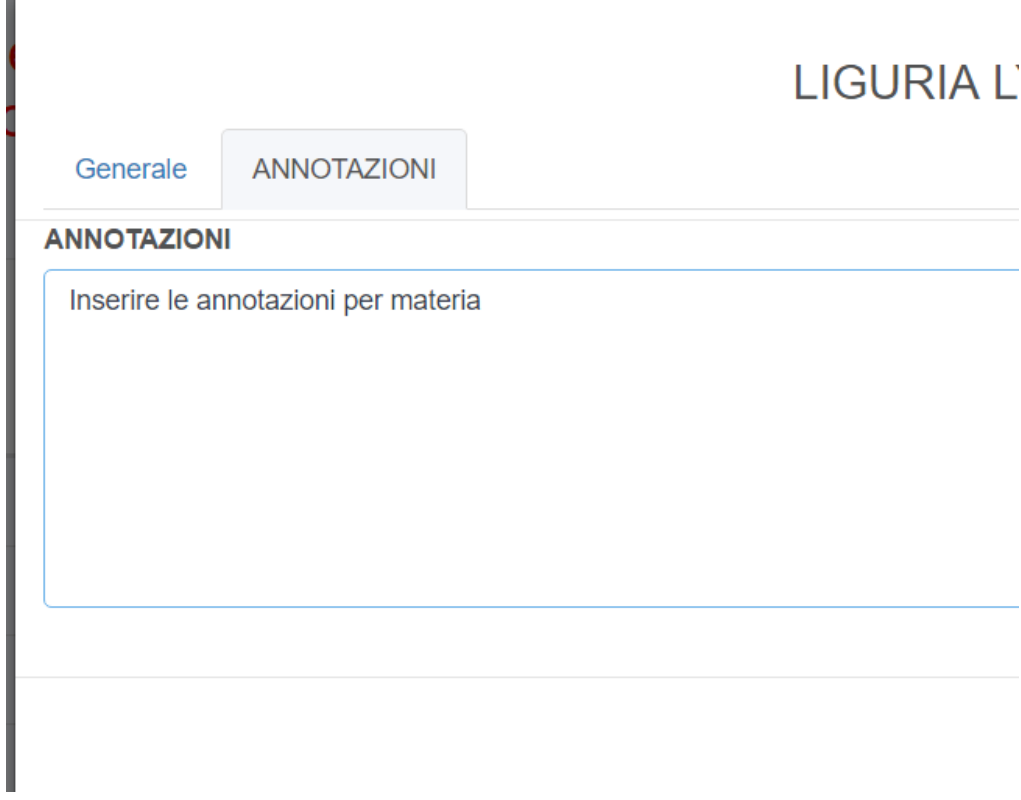

6. **In fine ricordatevi sempre di salvare il tabellone**

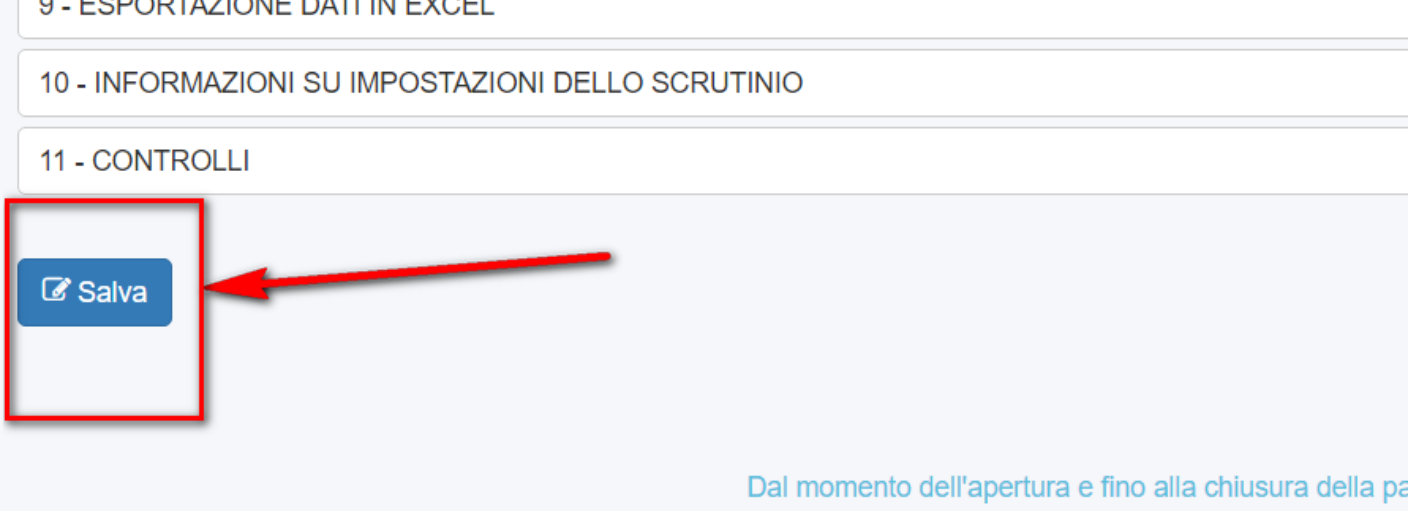

Orario dell'ultimo salv

Si consiglia, durante l'inserimento dei dati sul tabellor cadute di connessione internet e quindi perdita dei da

Per non avere dati sovrascritti e/o incongruenti è fonc con gli inserimenti massivi o con lo stesso tabellone a

**Scrutinio** 

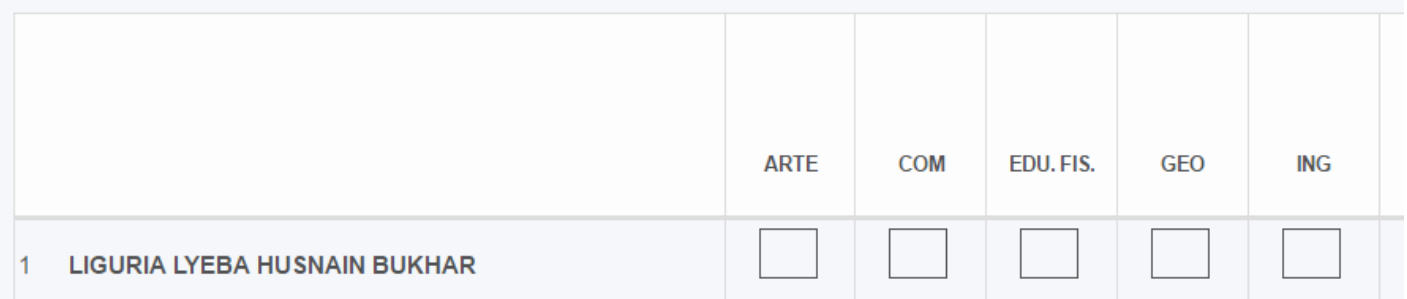

Ogni volta che salvate attendete il messaggio di avvenuto salvataggio(ricordate che il tabellone verrà salvato in automatico ogni 10 minuti), in oltre in alto a destra verrà sempre visualizzato l'orario dell'ultimo salvataggio.

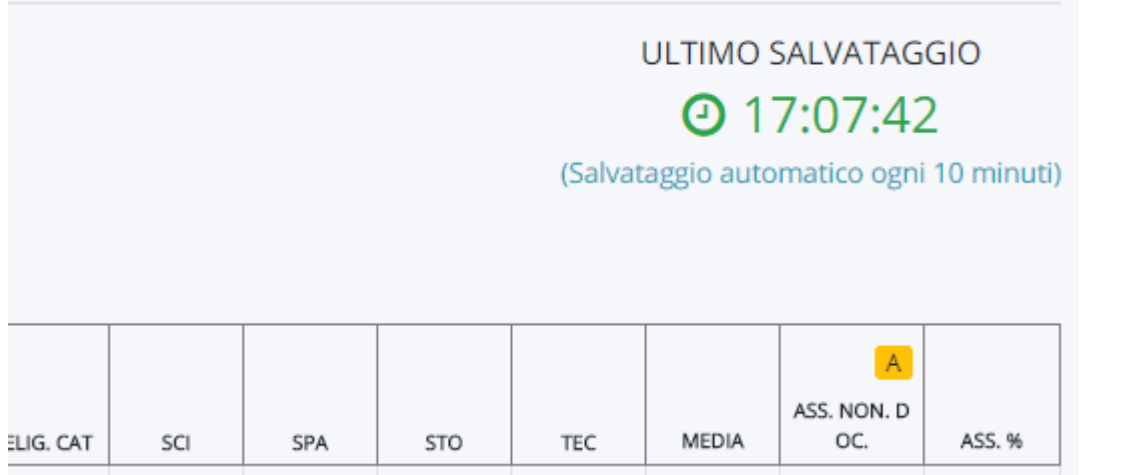

### **CONSIGLI UTILI PER LO SCRUTINIO**

Per un corretto svolgimento dello scrutinio vi consigliamo di seguire i passaggi così come elencati:

- a. Una volta aperto lo scrutinio, come prima operazione, vi consigliamo di chiudere le proposte di voto.
- b. Inserire i dati nelle sezioni **"dati per stampe tabellone e pagelle"** e **"dati per verbale",** così da poter impostare le date e le firme che finiranno sia sul tabellone che sulle schede.
- c. Scendere in basso nell'elenco degli alunni e verificare che i voti inseriti siano corretti, altrimenti li potrete modificare tranquillamente.
- d. Di fianco al voto inserito potrete cliccare e quindi inserire le eventuali annotazioni per materia.
- e. Cliccando il nome dell'alunno, se impostato da segreteria, compilate i testi liberi che verranno inseriti nella scheda dell'alunno.
- f. Verificare che le ore di assenza / giorni siano corretti.
- g. Se avete abilitato i testi liberi per materia, dalle impostazioni cliccare su **"Controlli",** verificare che per tutti gli alunni e materie siano stati valorizzati i campi voluti.
- h. Salvare il tabellone e aspettare che compaia il messaggio di avvenuto salvataggio.
- i. Se la Segreteria ha abilitato la funzione in area docente, procedere alla stampa di verbale e schede cosi da verificare che le stampe vengano prodotte come desiderato.
- j. Procedere alla stampa del tabellone.
- k. Dopo aver verificato il tutto, chiudere il tabellone della classe in maniera tale che i dati non possano essere più modificati(sarà sempre possibile riaprirlo, dall'area d'amministrazione, nel caso si debbano apportare delle modifiche).